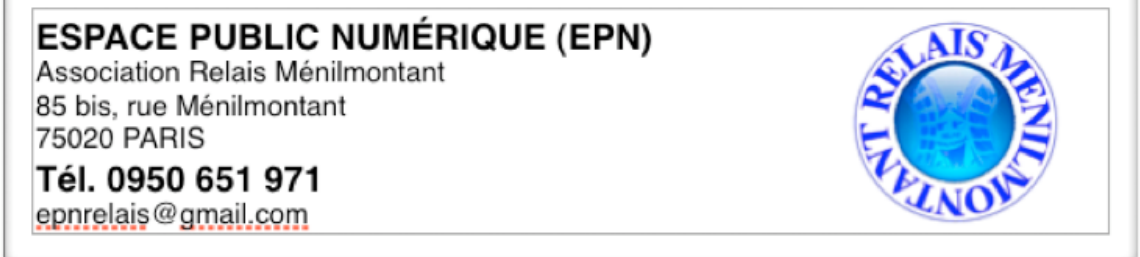

AUTOFORMATION

# CAHIER PERSONNEL D'EXERCICES

INITIATION AU TABLEUR

**NOM:**

**PRÉNOM :**

Année d'inscription :

**1- Tableur : suite de petits exercices pour s'échauffer...** *(Lancez au choix MS Excel, OpenOfficeCalc ou Numbers)* **11-**

Exercice 1:

Utiliser Calc comme une calculatrice (se placer dans n'importe quelle celluce, commencer par taper  $\kappa$  = » avant chaque calcul)

- $1. \quad 3+8.5$
- 2. 567-249
- 3. 2387/345,3
- 4. 419\*945

**Exercice 2** les oprérations simples avec le tableur Bon de commande

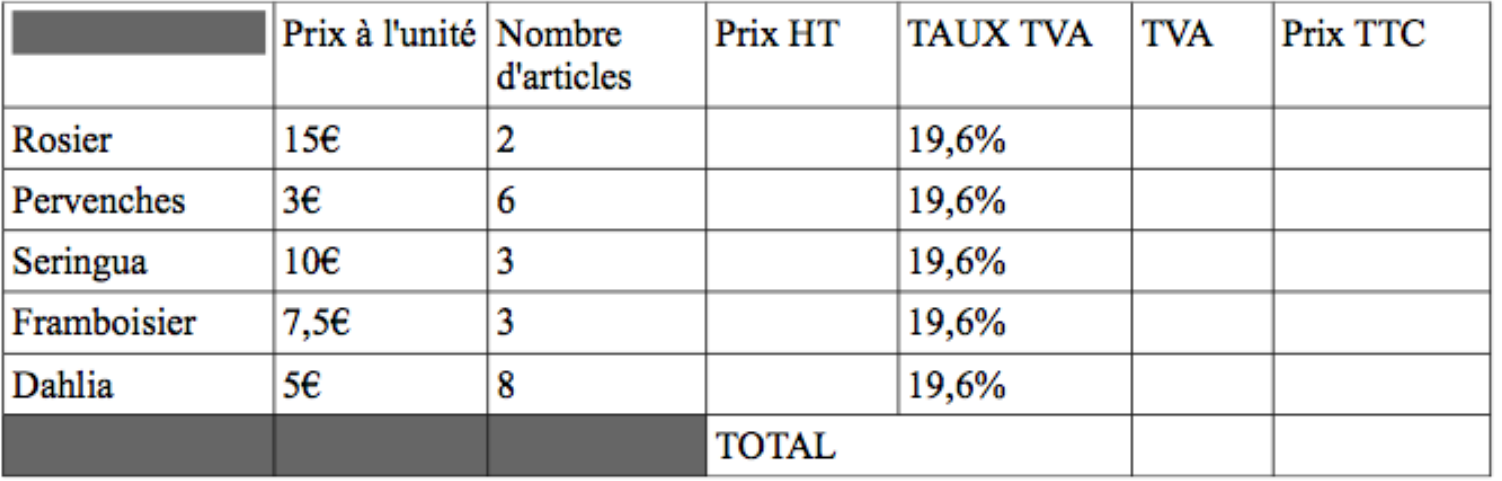

**NB - Tutoriels à télécharger** : **[OpenOfficeCALC](http://epnrelais.jimdo.com/app/download/7365624014/5372ed34%2F2e4038cb38408627ec24ff5aebcc5816c5b230be%2FSupport-Cours-Initiation-OpenOffice-CAL.pdf?t=1400040493) et [EXCEL](http://epnrelais.jimdo.com/app/download/7365624314/5372ed34%2F40a274d91d0e5ccee1e5f75686d751c6bf497535%2FFormation_Excel_2010_Bases.pdf?t=1400040485)**

# **Exercice 3** Utilisation des fonctions moyenne/minium et maximum avec des relevés météo

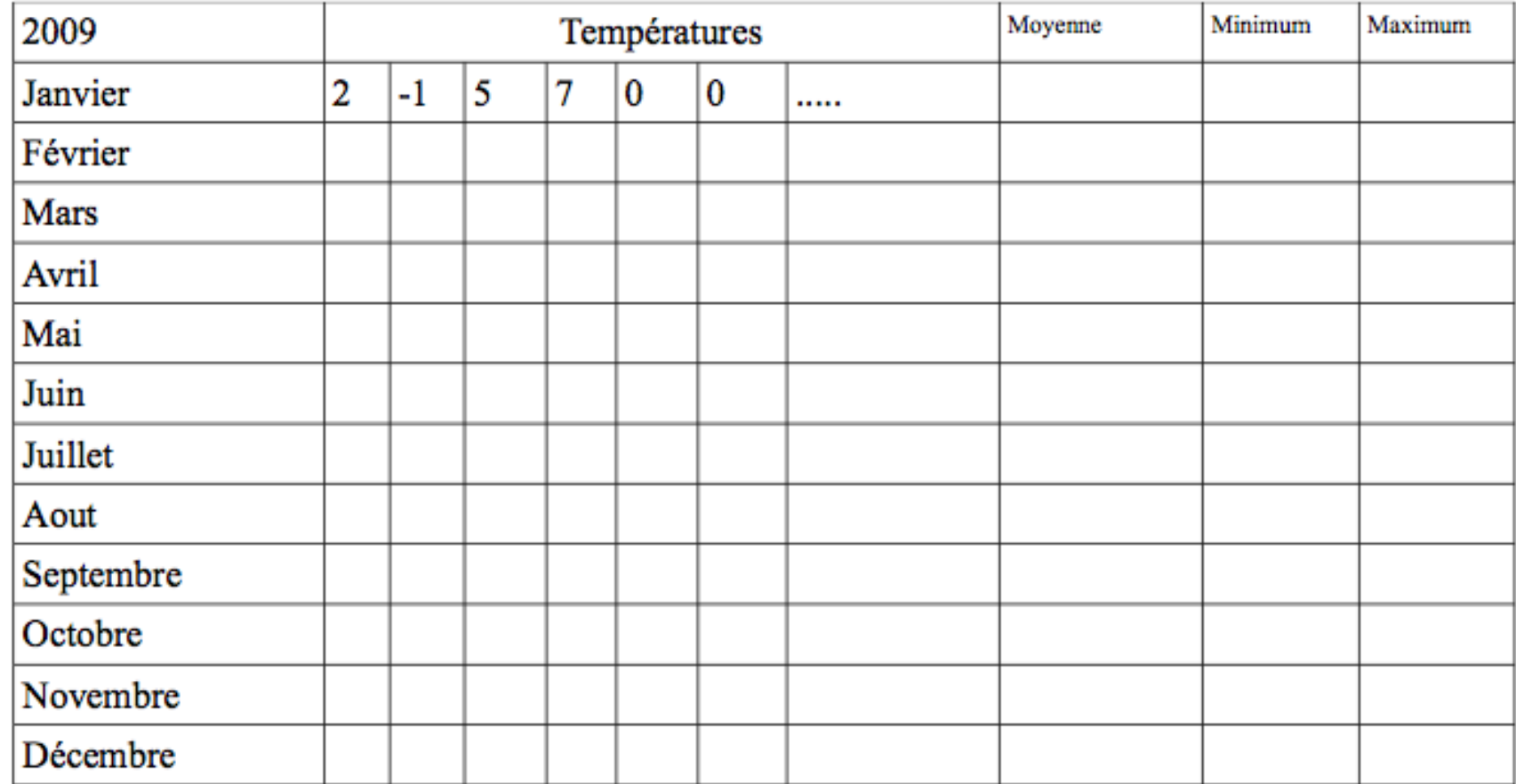

**Remplissez vous-même les températures...**

### **12a-Calculs simples :**

**Tableur** Les calculs simples  $2B$ Etape 1: Recopier le tableau suivant

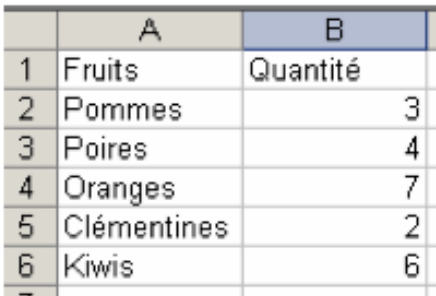

#### Etape 2 : Mise en page du tableau

- Faire un cadre autour du tableau

- Centrer tous les éléments dans le tableau
- Mettre en gras les titres de colonnes et des lignes.
- Mettre une trame (= fond) pour les titres des colonnes (fruits, quantité)

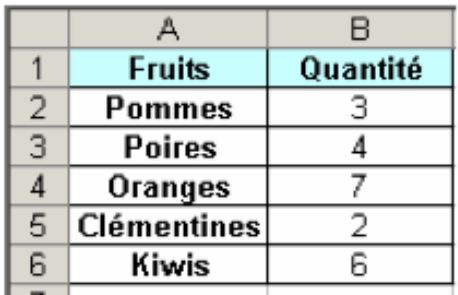

#### Etape 3 : Les calculs simples

- Ajouter deux colonnes : Prix en euros et Total et compléter la colonne des prix en euros comme suit.

Pour ajouter des colonnes ou des lignes, utiliser le menu Insertion > colonnes/ Lignes

- Compléter le tableau et calculer le total de chacune des lignes à l'aide des opérateurs traditionnels (+,-,\*,ou  $\Lambda$ 

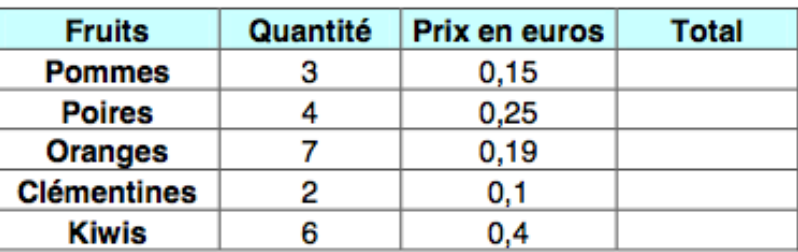

#### Etape 4 : Les calculs simples

- Ajouter une cellule qui nous permettra de faire le total des courses effectuées

- Mettre une trame de fond pour cette case total, écrire le texte en rouge, en gras et centré dans la cellule pour que le montant ressorte bien du reste du tableau

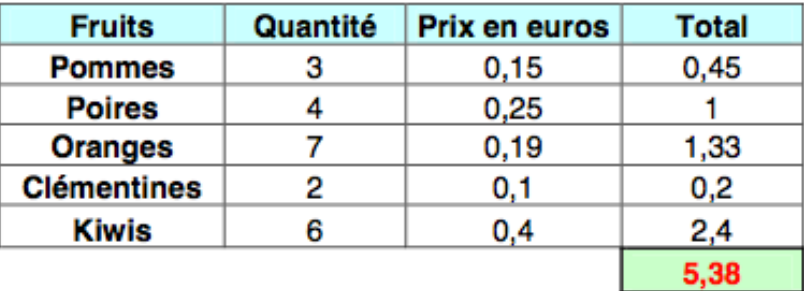

# **Etape 5: Format des cellules**

- Modifier le format des cellules pour ajouter le sigle euro ainsi que 2 décimales partout. (Format > Cellule > Nombre)

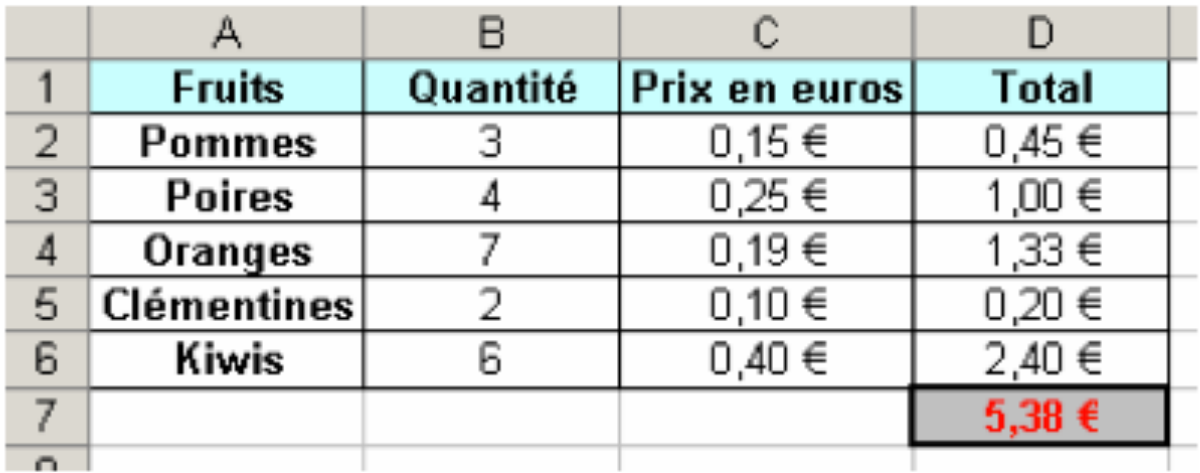

#### **12b-Calculs simples :**

**Tableur**  $2A$ Les calculs simples

Etape 1 : Recopier le tableau suivant

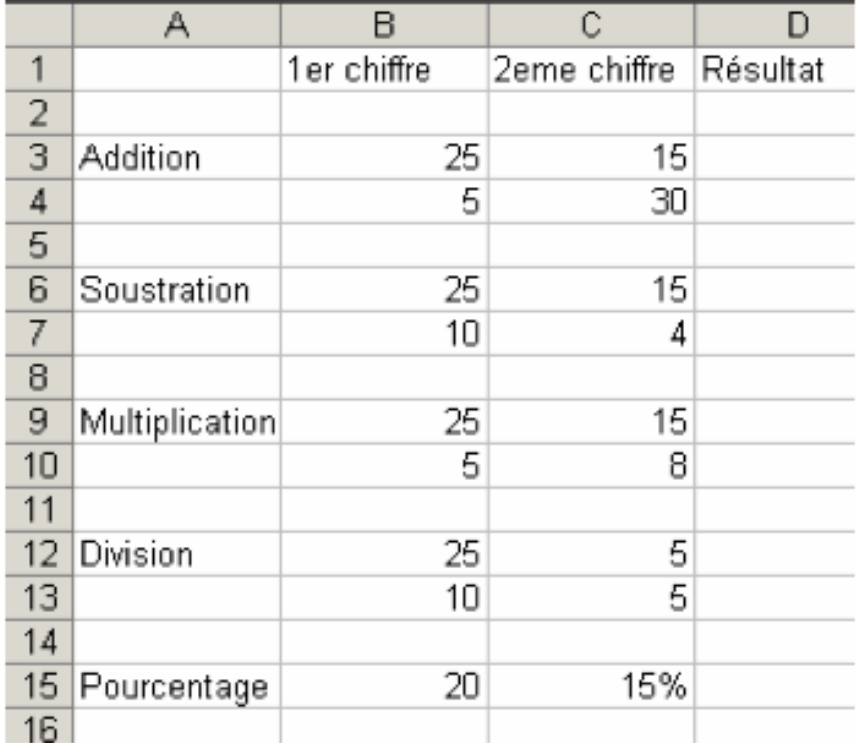

### Etape 2 : Mise en page du tableau

- Fusionner les cellules dans la colonne A (ex : A3 et A4)
- Mettre une trame de fond, et faire la mise en page du tableau
- Tracer les lignes du tableau pour que celles-ci soient visibles à l'impression

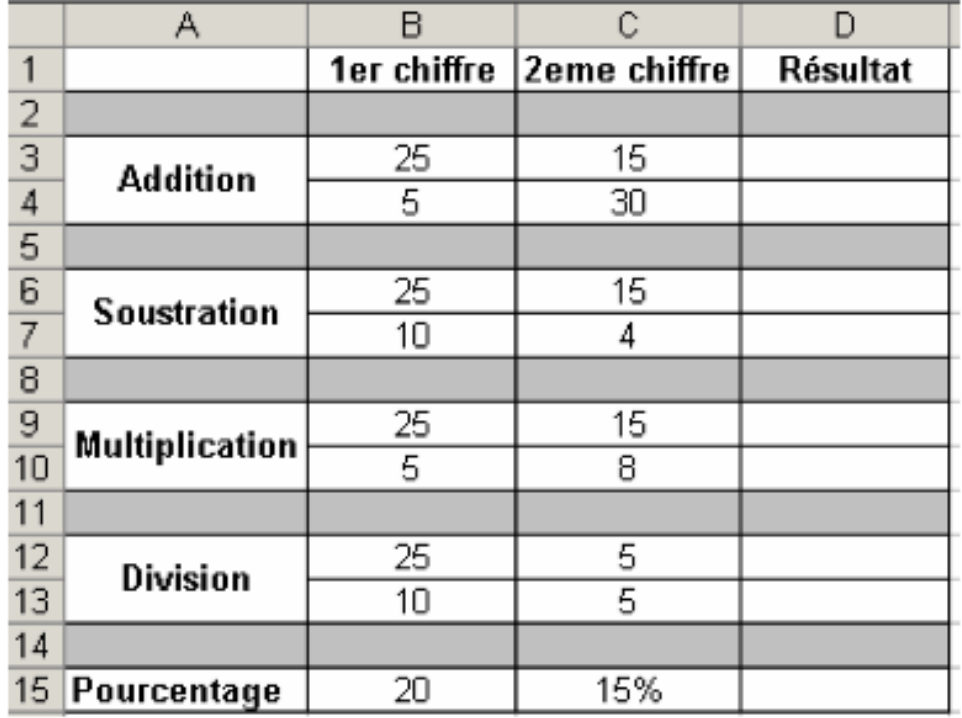

#### **Etape 3: Les calculs simples**

Pour calculer le résultat, nous allons utiliser des formules (toutes les formules dans les tableurs commencent par le signe  $=$ ).

Exemple pour calculer le résultat en D3 :

On se place dans la cellule D3, et on commence la formule avec le signe =

Comme il s'agit là de faire une addition entre B3 et C3, nous allons procéder comme suit :

On clique sur la cellule B3 (celle-ci clignote en bleu), on tape le signe + et on va cliquer sur la cellule C3 (les 2 cellules sont encadrées de couleur). Il suffit ensuite de presser sur la touche « Entrée » et le résultat s'affiche automatiquement (ici, 40).

Procéder de la même façon pour les autres opérations, en changeant le signe lors d'une soustraction ou d'une multiplication.

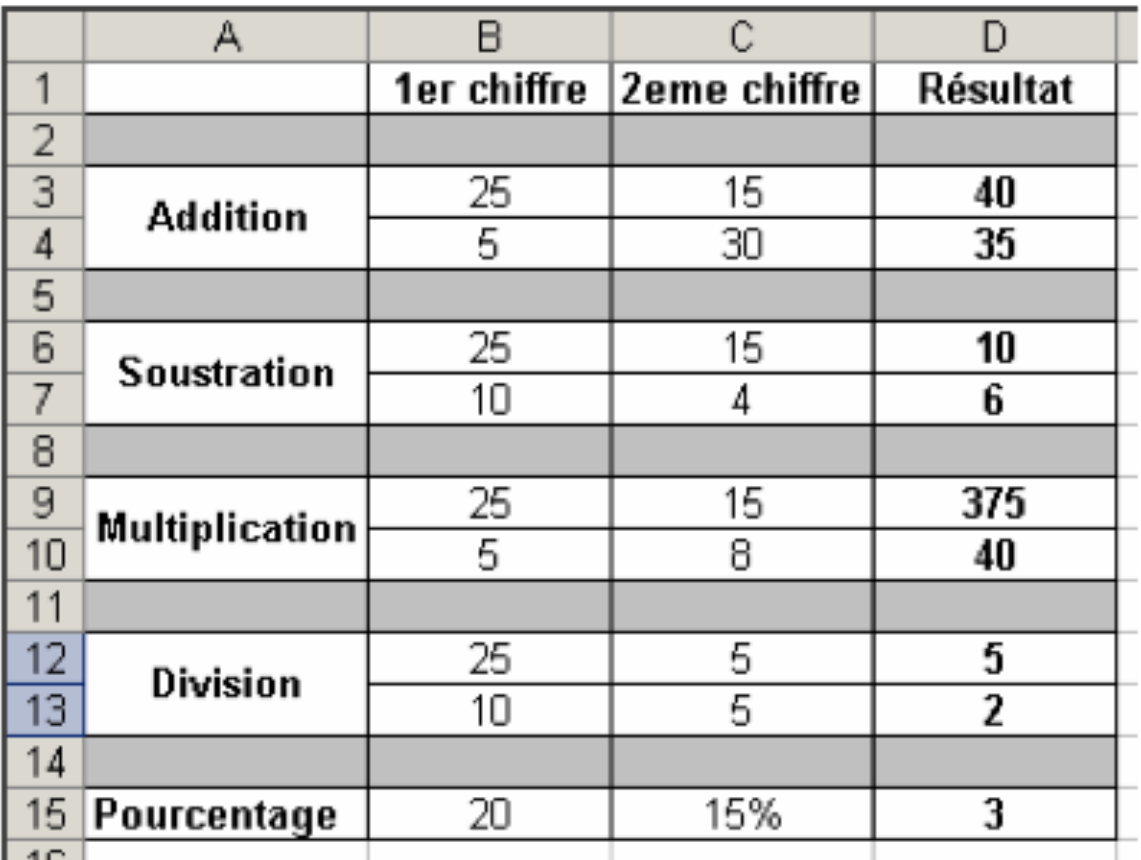

# Reproduire le tableau suivant le plus fidèlement possible (fichier calc joint)

# **LOCATION DIVERSES**

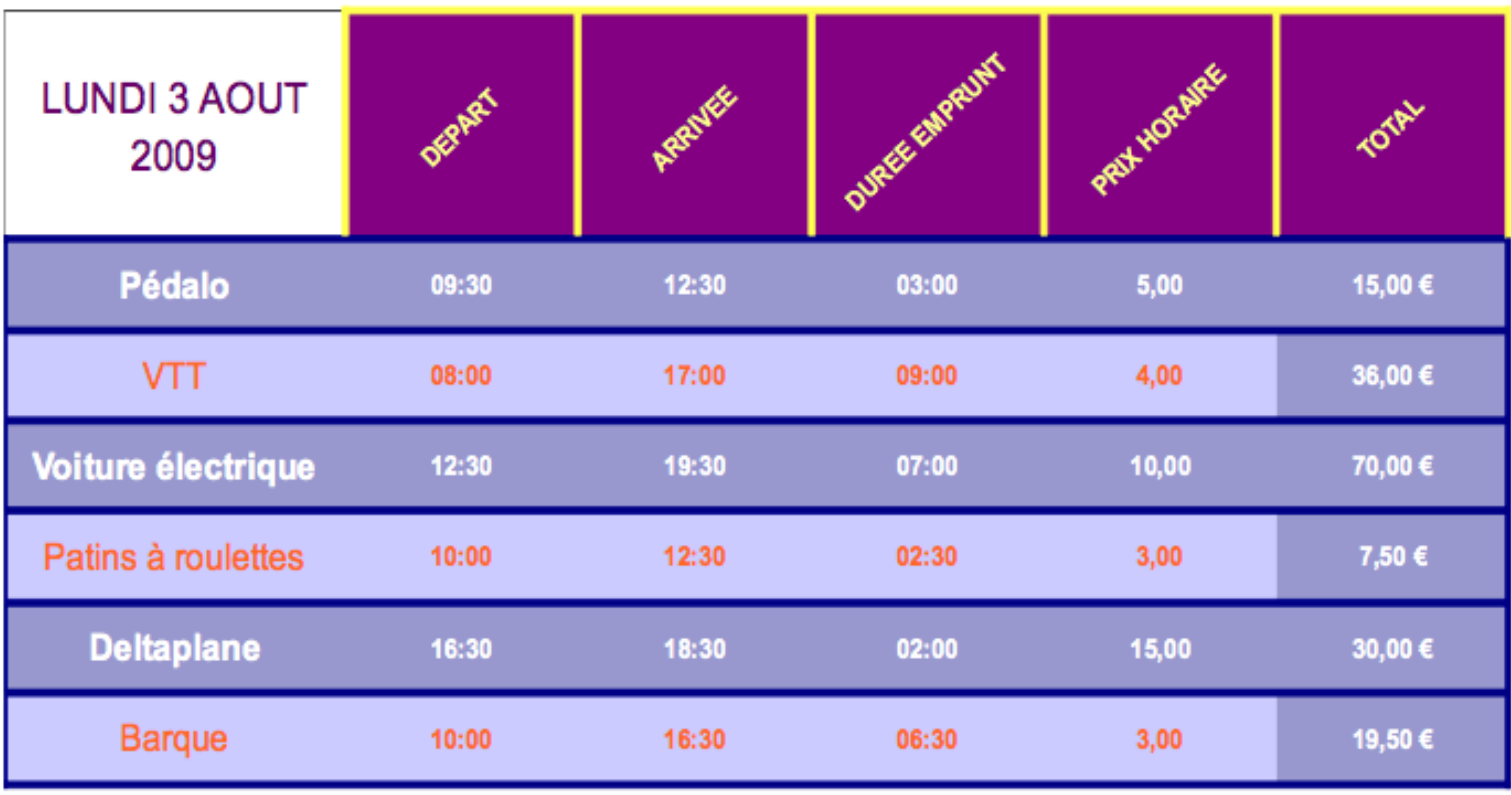

#### Etape 1 : Compléter le tableau

Dans un premier temps, recopier le tableau selon le modèle suivant :

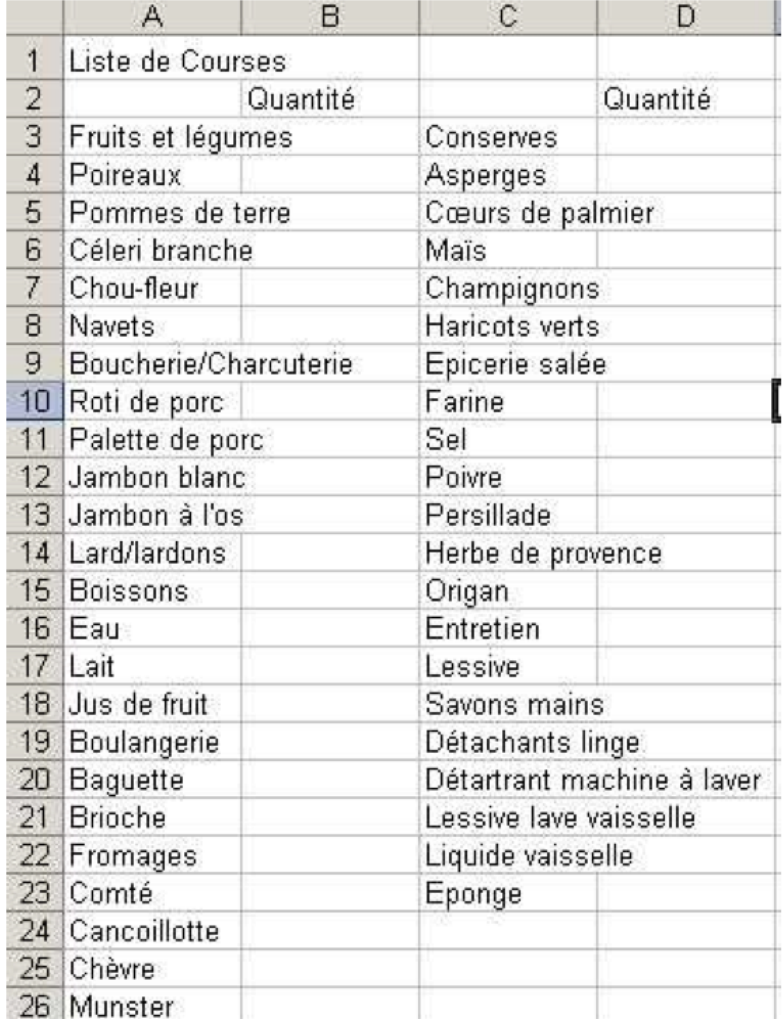

### Etape 2 : Ecartement des colonnes et fusion des cellules

■ Pour élargir les cellules, il faut placer le curseur entre les lettres de la barre supérieure (A,B,C...) et en maintenant le bouton gauche enfoncé, vous pouvez agrandir ou rétrécir la colonne.

Fusionner les cellules du titre (pour grouper les cellules A1, B1, C1 et D1 en une seule cellule). Sélectionner les cellules à fusionner :

Pour Microsoft Word: utiliser l'icône | 33 ou Format > Cellule > Alignement > Fusionner

### les cellules

Pour Open Office: Format > Fusionner les cellules

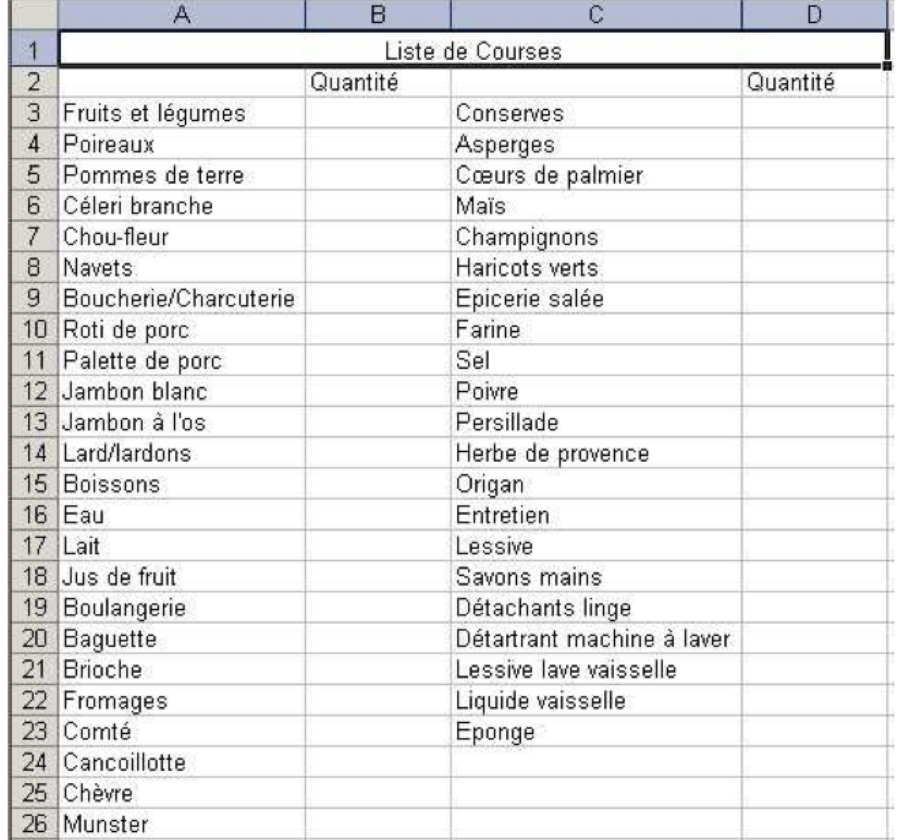

## **Etape 3: Bordures et cadres**

Pour le moment, les traits du tableau ne sont pas visibles, par conséquent, il faut tracer les différentes lignes du tableau en utilisant la fonction format > cellules > bordures

Faire la mise en page à l'intérieur du tableau (gras, italique, souligné, police de caractère, taille, centrer le

Mettre une trame de fond (couleur de fond) Pour Microsoft Excel: Format > Cellule > Motifs Pour Open Office: Format > Cellule > Arrière-Plan

Enregistrer le document en le nommant « courses ».

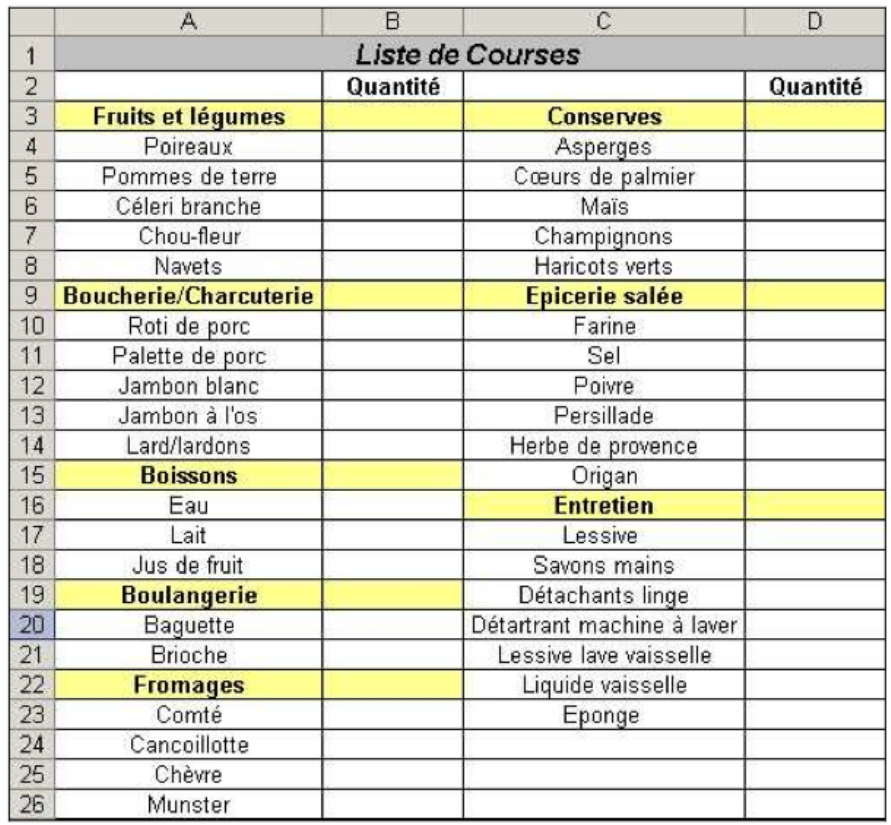

# **14b- Suite «courses»**

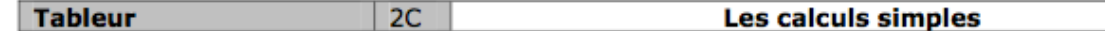

Etape 1 : Insertion de lignes et de colonnes

**Ouvrir le document courses.xls** 

- Insérer les colonnes Prix et total de chaque côté de la liste des courses, en utilisant le menu Insertion - Compléter le tableau comme indiqué ci-dessous

-Ajouter les lignes total colonne et total course, ainsi que les trames de fond pour les totaux

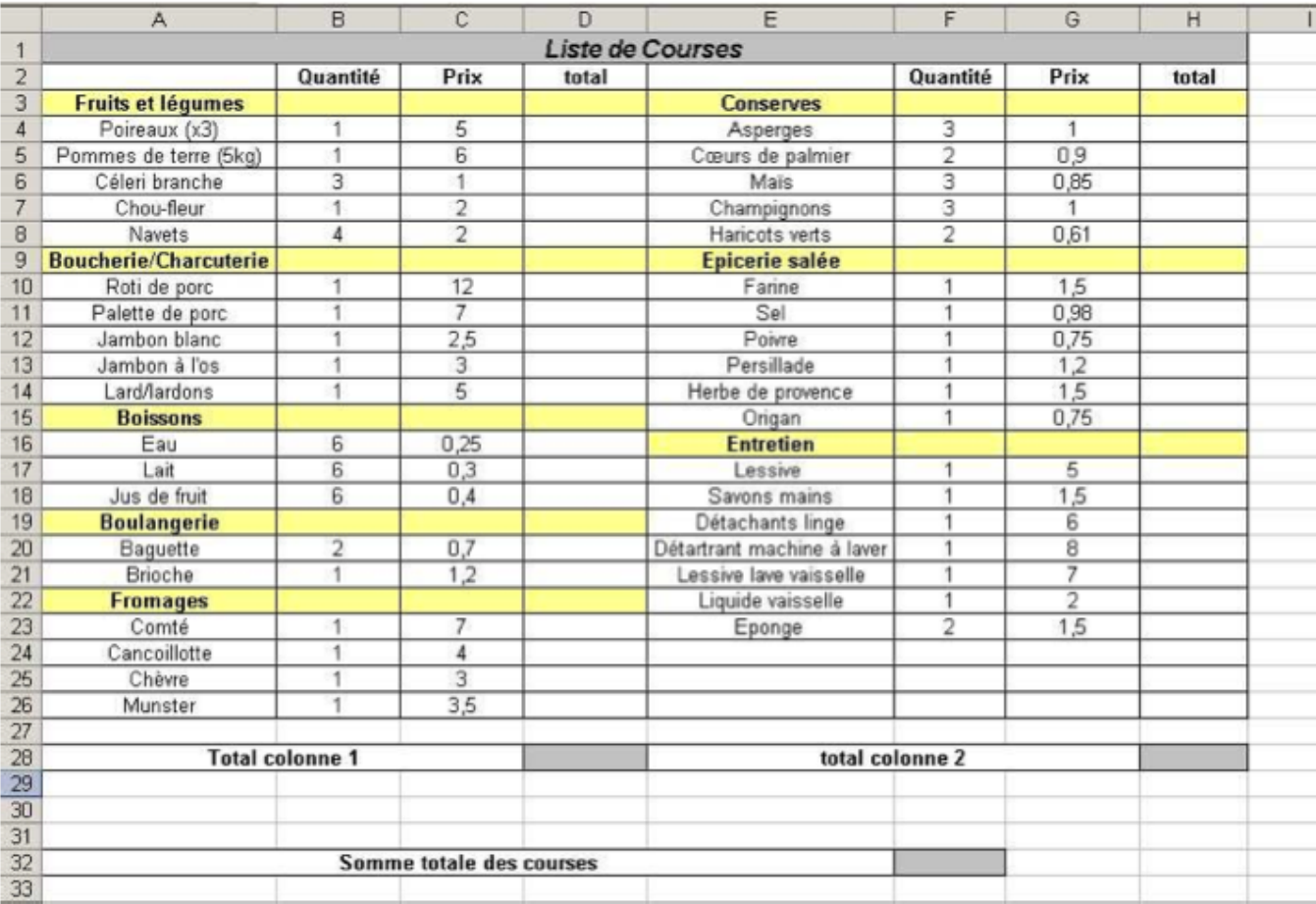

#### Etape 2 : Calcul des totaux

- Changer le format de cellule de la colonne des prix pour y insérer 2 décimales et le sigle euro (format > Cellule > nombre)

- Calculer le total de chaque ligne

- Calculer le total de chaque colonne en utilisant la formule =somme(...), en sachant que les 3 petits points correspondent aux cellules que vous aurez sélectionnées

Exemple pour le total colonne 1, nous aurons une formule du type =somme(D4:D26)

- Calculer le total des courses en effectuant une addition entre les deux sous-totaux

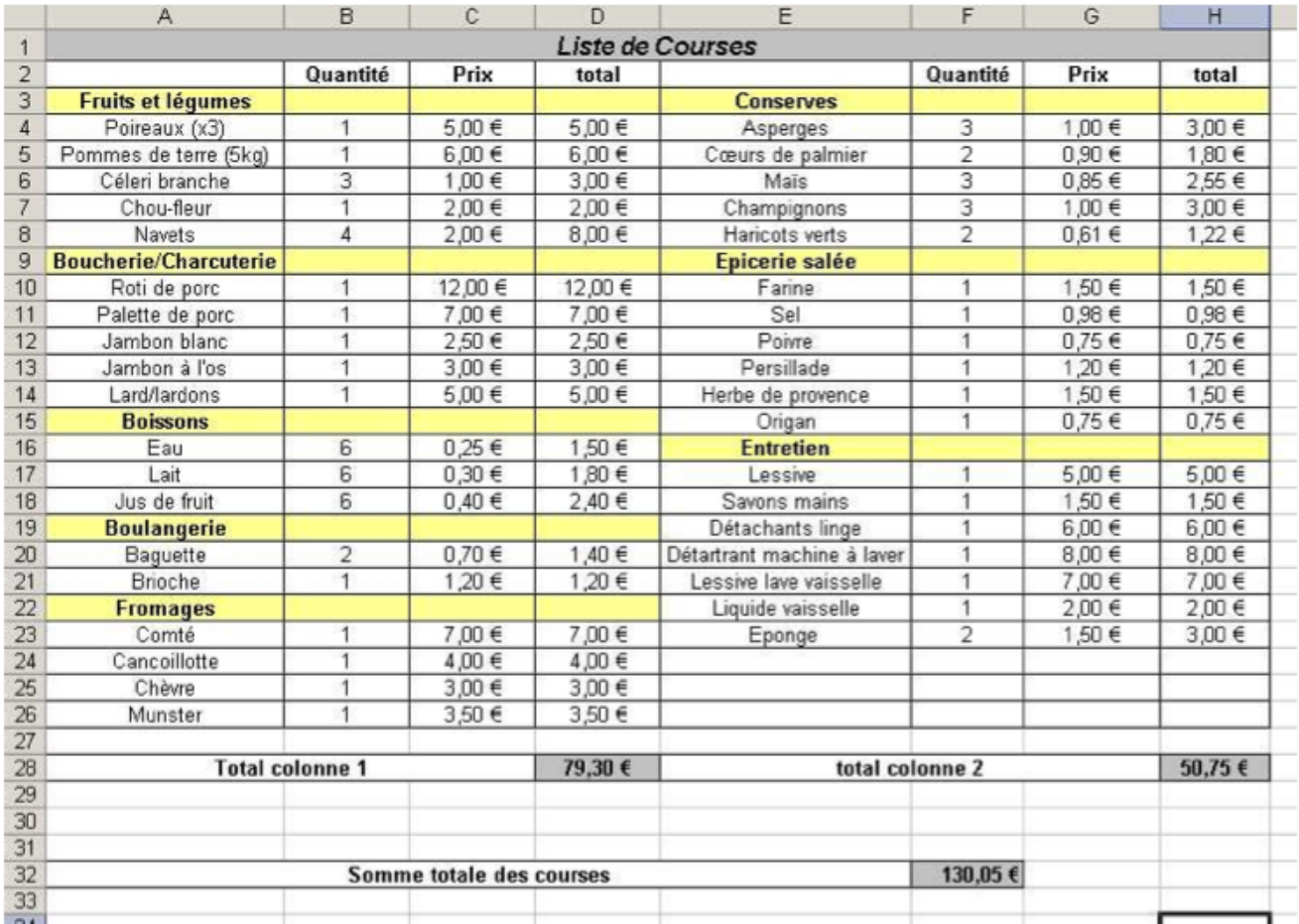

# **15- Autre exercice pour s'échauffer...**

# Ma classe d'art plastique : Notes

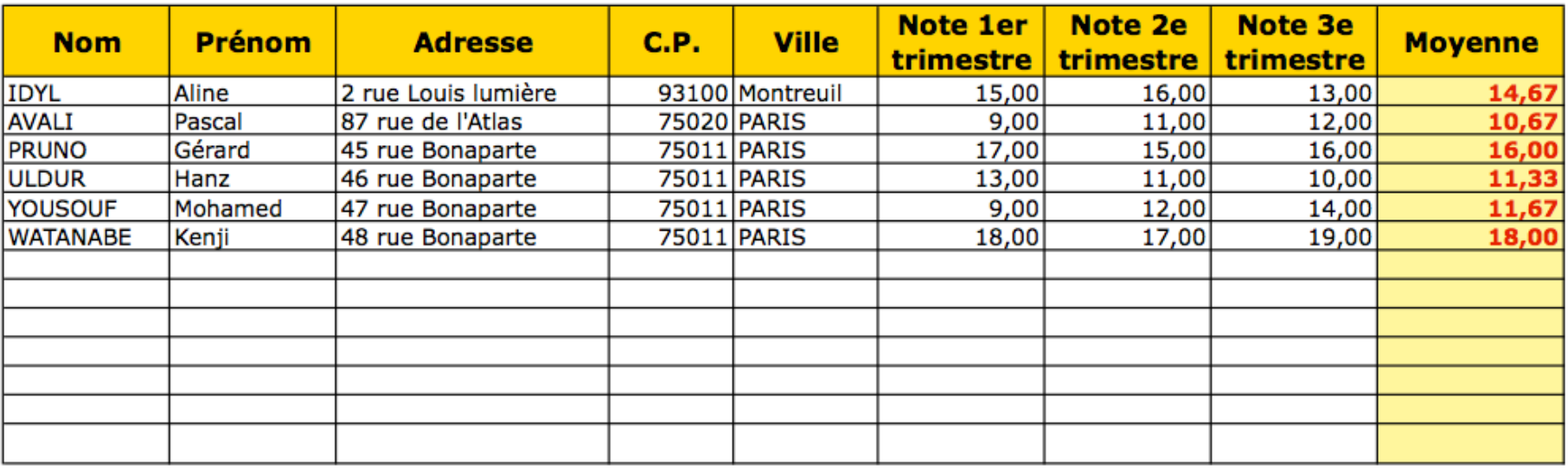

### Créer vos cellules avec les différentes rubriques

Mettre le format de cellule des notes et de la moyenne en "nombre"

Pour calculer la moyenne, utiliser le calcul suivant : = moyenne(cellule de depart:cellule de fin)

Pour la mise en forme des caractères, des couleurs de fond, cherchez vous-même.

La ligne avec les champs de rubriques : appliquer un format d'alignement qui permet de centrer le texte verticalement et horizontalement et qui permet de renvoyer à la ligne automatiquement

# Mon budget familial du mois

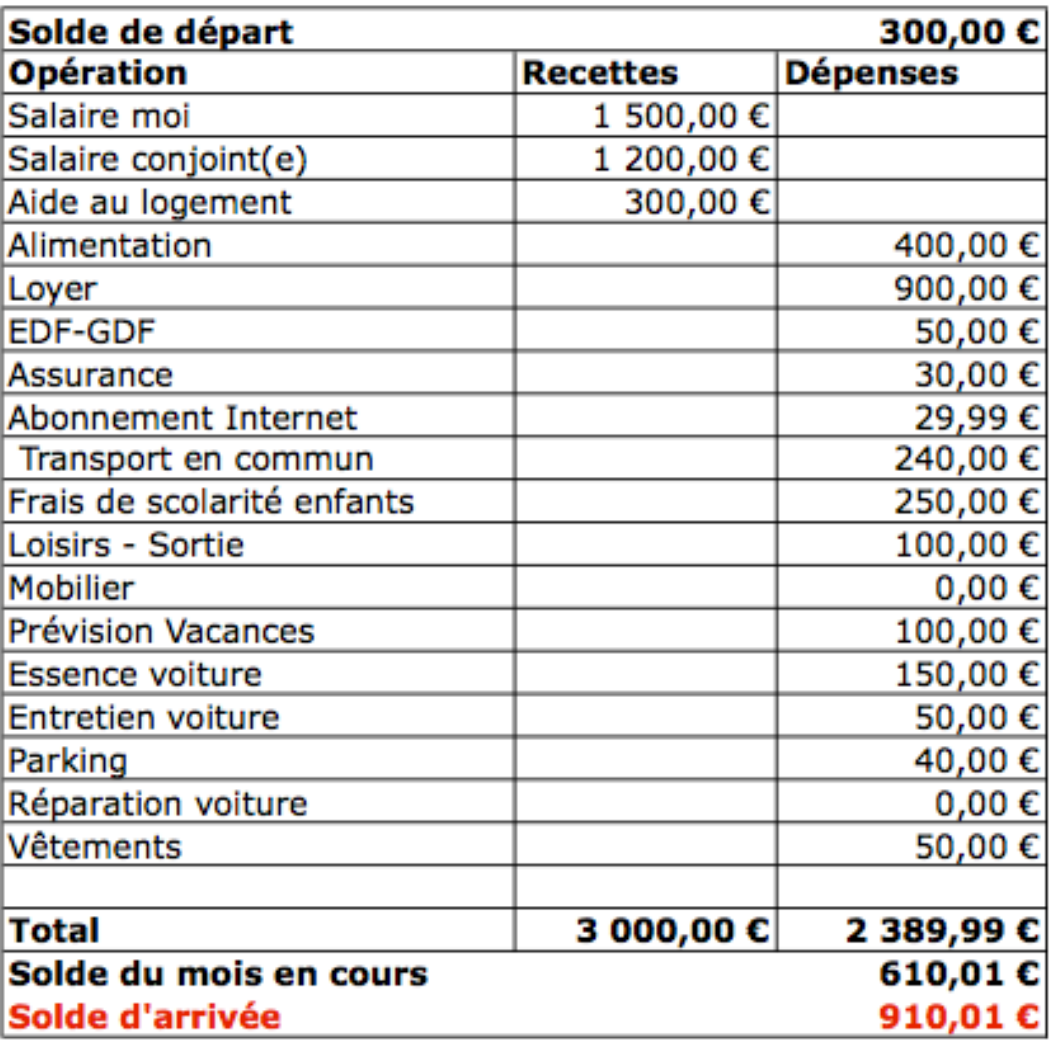

**Consignes page suivante...**

# Créer vos cellules avec les différentes rubriques

Mettre le format des cellules recettes - dépenses - soldes en "monétaire"

Pour calculer le solde d'arrivée, cherchez vous-même

Pour la mise en forme des caractères, des couleurs de fond, cherchez vous-même.

Mise en page : centrer horizontalement et verticalement

Faire une seconde feuille pour février en copiant la feuille de janvier

### **17- Reproduire le tableau suivant, en utilisant la poignée de recopie lorsque c'est utile. Et essayer les différents types de diagrammes**

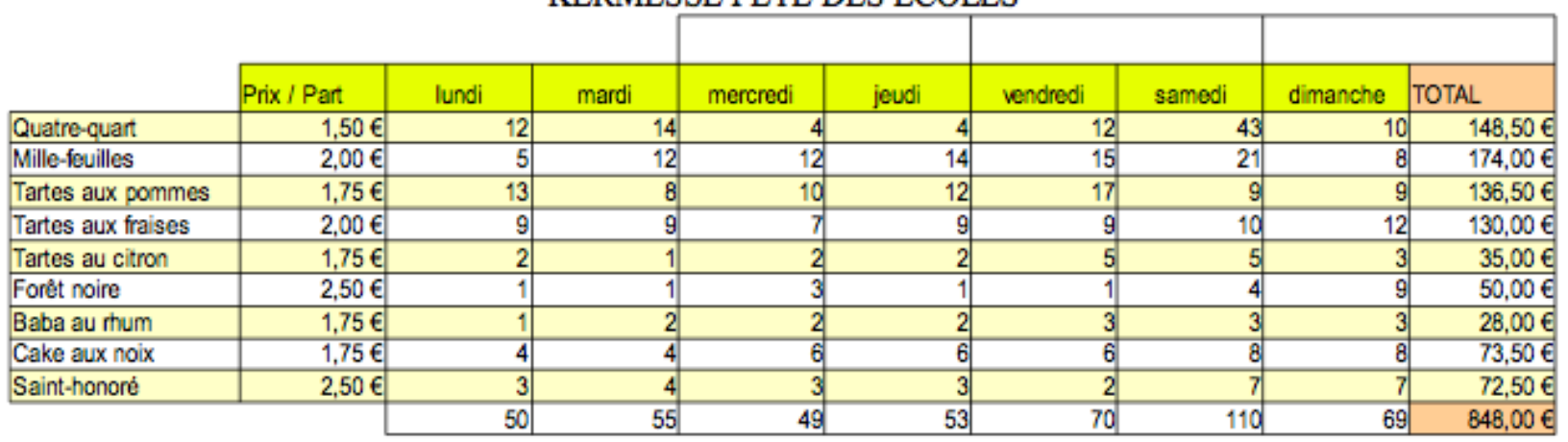

# KERMESSE FËTE DES ECOLES

# **TOTAL PAR GATEAUX**

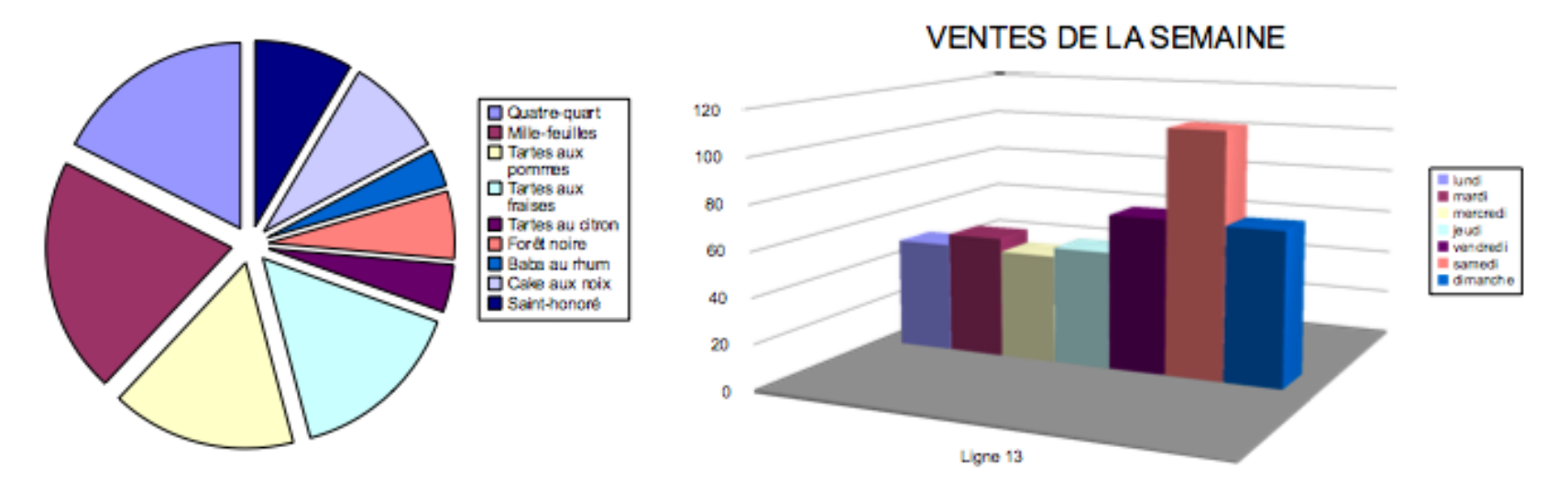

#### **Exercices d'autoformation - TABLEUR**

**1- TABLEUR : FAIRE SON BUDGET PRÉVISIONNEL ANNUEL (**Servez-vous de celui que nous avons fait en atelier comme modèle.)

11- Lancez au choix MS Excel, OpenOfficeCalc ou Numbers...

12-Commencez par élaborer/penser votre tableau (Quelles rubriques, Comment allez-vous le positionner, etc) Vous pouvez le faire d'abord sur papier si cela vous aide, sinon directement sur le Tableur. *(Voir un exemple pages 23 et 24).*

13- Remplissez ensuite le mois de janvier avec tous les chiffres correspondants à vos rubriques. Utiliser les cellules comme calculette si besoin. N'oubliez pas de faire les différents calculs (total dépenses, total recettes, solde d'arrivée, solde de départ du mois suivant, etc.)

14- Remplissez ensuite les mois suivants en utilisant si possible la fonction de «tirage».

15- Quand les rubriques sont faites, faites la mise en forme de votre tableau(Bordures, tailles, styles et couleurs des caractères, couleur d'arrière plan, élargissement des colonnes, etc. **Prenez le temps qu'il faut. L'objectif est de faire un tableau très bien mis en forme, très complet dans sa mise en forme.** 

16- **Enregistrer** cet article dans votre dossier, au format Excel (.xls), puis Imprimer le.

17- Puis **convertir le fichier au format PDF.** Ensuite, quittez le programme.

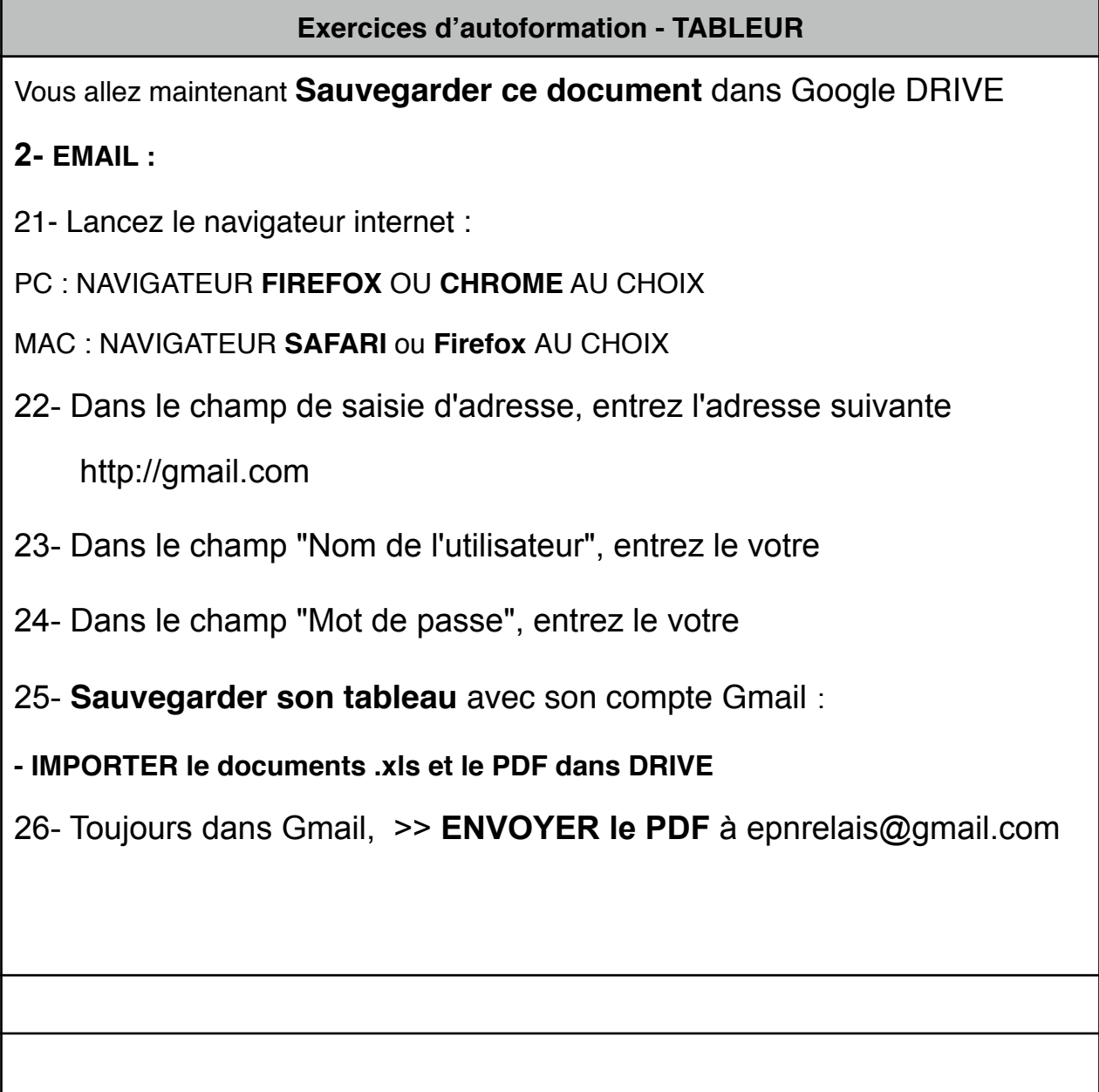

27- Déconnectez vous de Gmail, et quittez le navigateur internet

### **3- METTRE EN VEILLE L'ORDINATEUR :**

PC Windows : Menu démarrer, Fermer la session, puis arrêter l'ordinateur / Mettre en veille

PC Linux Ubuntu : Menu On/OFF, «Hiberner»

Mac OS X: Menu du système "Pomme" / Fermer la session / Suspendre

**FIN EXERCICE**

# **Voir exemple de budget familial pages suivantes**

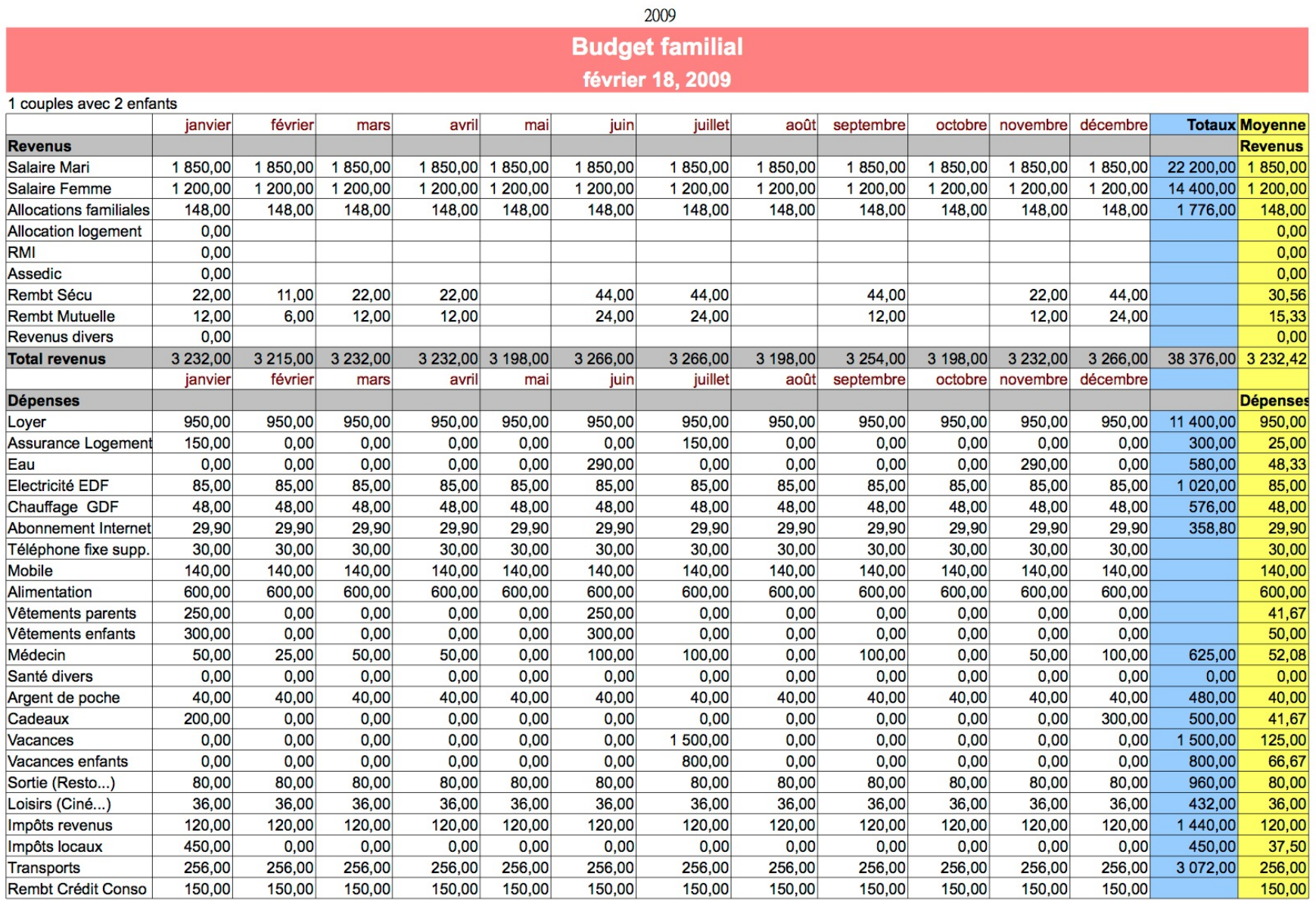

Page 1 de 4

2009

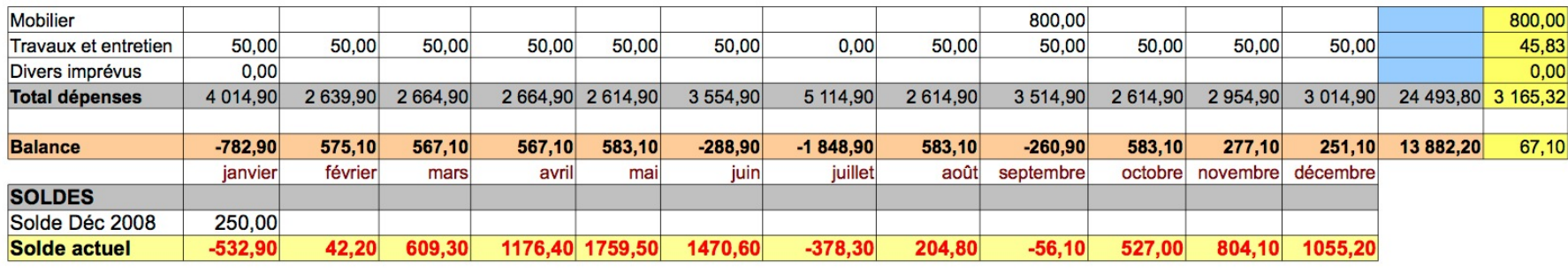

Page 2 de 4